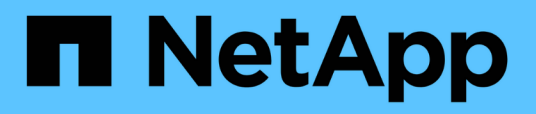

## **Personalizzazioni del Cluster Inventory Report**

OnCommand Unified Manager 9.5

NetApp December 20, 2023

This PDF was generated from https://docs.netapp.com/it-it/oncommand-unified-manager-95/onlinehelp/task-customizing-the-cluster-inventory-report-to-display-clusters-reaching-svm-count-limit.html on December 20, 2023. Always check docs.netapp.com for the latest.

# **Sommario**

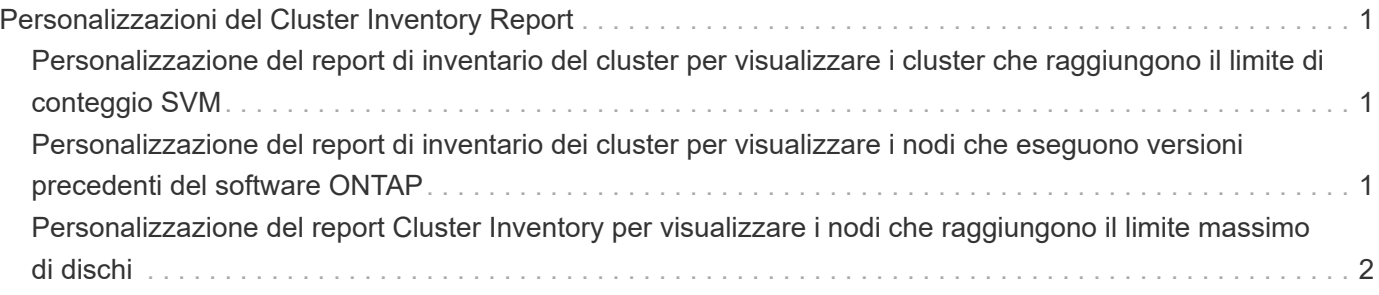

# <span id="page-2-0"></span>**Personalizzazioni del Cluster Inventory Report**

È possibile personalizzare i report di inventario per monitorare le risorse insufficienti sui componenti dei cluster. Ad esempio, è possibile personalizzare i report per monitorare informazioni come cluster che si avvicinano al limite di numero di SVM, nodi che eseguono versioni precedenti di ONTAP e nodi che raggiungono il limite massimo di dischi.

## <span id="page-2-1"></span>**Personalizzazione del report di inventario del cluster per visualizzare i cluster che raggiungono il limite di conteggio SVM**

È possibile personalizzare il report Cluster Inventory per visualizzare i cluster, ordinati in base all'ordine decrescente del loro numero di SVM.

### **A proposito di questa attività**

È inoltre possibile eseguire questa attività accedendo alla pagina Report e facendo clic su **Esegui report** per il report appropriato.

#### **Fasi**

- 1. Per rimuovere il raggruppamento per cluster o nodo, attenersi alla seguente procedura:
	- a. Fare clic nella colonna che deve essere raggruppata.
	- b. Fare clic su icona.
	- c. Selezionare **Gruppo** > **Elimina gruppo interno**.
- 2. Per ordinare i cluster in base al numero di SVM, attenersi alla seguente procedura:
	- a. Fare clic sulla colonna **SVM Count**.
	- b. Fare clic su icona.
	- c. Selezionare **Gruppo** > **Elimina opzione gruppo interno**.
- 3. Selezionare **Filter** > **Top/Bottom N**.
- 4. Nella finestra di dialogo **Top/Bottom N**, selezionare **Top N** dal campo **Filter** e immettere un valore nel campo di testo.
- 5. Fare clic su **OK**.

## <span id="page-2-2"></span>**Personalizzazione del report di inventario dei cluster per visualizzare i nodi che eseguono versioni precedenti del software ONTAP**

È possibile personalizzare il report di inventario dei cluster per visualizzare i nodi filtrati dalle versioni precedenti di ONTAP.

### **A proposito di questa attività**

È inoltre possibile eseguire questa attività accedendo alla pagina Report e facendo clic su **Esegui report** per il report appropriato.

#### **Fasi**

- 1. Per rimuovere il raggruppamento per cluster o nodo, attenersi alla seguente procedura:
	- a. Fare clic nella colonna che deve essere raggruppata.
	- b. Fare clic su icona.
	- c. Selezionare **Gruppo** > **Elimina gruppo interno**.
- 2. Per filtrare i nodi che non eseguono ONTAP 8.3, fare clic sulla colonna **versione ONTAP** e aprire la

finestra di dialogo **filtro** facendo clic su icona.

- 3. Dall'elenco a discesa **condizione**, selezionare **non uguale a**.
- 4. Fare clic su **Select Values** (Seleziona valori) e selezionare **8.3**.
- 5. Fare clic su **OK**.

## <span id="page-3-0"></span>**Personalizzazione del report Cluster Inventory per visualizzare i nodi che raggiungono il limite massimo di dischi**

È possibile personalizzare il report Cluster Inventory per visualizzare un elenco di nodi che stanno raggiungendo il limite massimo di dischi e ordinati in base all'ordine crescente.

#### **A proposito di questa attività**

È inoltre possibile eseguire questa attività accedendo alla pagina Report e facendo clic su **Esegui report** per il report appropriato.

#### **Fasi**

- 1. Per rimuovere il raggruppamento per cluster o nodo, attenersi alla seguente procedura:
	- a. Fare clic sulle colonne da non raggruppare.
	- b. Fare clic su icona.
	- c. Selezionare **Gruppo** > **Elimina gruppo interno**.
- 2. Per spostare la colonna **Disk Count** accanto alla colonna **Model**, attenersi alla seguente procedura:
	- a. Fare clic sulla colonna **Disk Count**.
	- b. Fare clic su **E** selezionare **colonna** > **Riordina colonne**.
	- c. Nella finestra di dialogo **Riordina colonne**, utilizzare i tasti freccia **su** e **giù** per spostare la colonna nella posizione desiderata.
- 3. Per aggiungere una nuova colonna calcolata, attenersi alla seguente procedura:
	- a. Selezionare una colonna e fare clic su E selezionare **column > New computed column** (Nuova colonna calcolata).
	- b. Nella finestra di dialogo **Nuova colonna calcolata**, digitare Maximum Disk Limit Nel campo **etichetta colonna**.
	- c. Dall'elenco Select Category (Seleziona categoria), selezionare **Comparison** (confronto).
	- d. Dall'elenco **Select function** (Seleziona funzione), selezionare **Advanced** (Avanzate).
	- e. Nel campo **Inserisci espressione**, digitare IF([model]="FAS3250" , 960, 0).
	- f. Fare clic su **OK**.
- 4. Per aggiungere una seconda nuova colonna, attenersi alla seguente procedura:
	- a. Selezionare la colonna **Maximum Disk Limit**, quindi fare clic su E selezionare **colonna** > **Nuova colonna calcolata**.
	- b. Nella finestra di dialogo **Nuova colonna calcolata**, digitare Available Volume Nel campo **etichetta colonna**.
	- c. Dall'elenco Select Category (Seleziona categoria), selezionare **Math**.
	- d. Dall'elenco **Select function** (Seleziona funzione), selezionare **DIFFERENCE** (DIFFERENZA).
	- e. Dall'elenco colonna 1, selezionare **Maximum Disk Limit** (limite massimo disco).
	- f. Dall'elenco colonna 2, selezionare **Disk Count** (numero dischi).
	- g. Fare clic su **OK**.
- 5.

Per ordinare i valori, fare clic nella colonna **Volume disponibile** e fare clic su icona.

- 6. Selezionare **Filter** > **Top/Bottom N**.
- 7. Nella finestra di dialogo **Top/Bottom N**, selezionare **Top N** dal campo **Filter** e immettere un valore nel campo di testo.
- 8. Fare clic su **OK**.

#### **Informazioni sul copyright**

Copyright © 2023 NetApp, Inc. Tutti i diritti riservati. Stampato negli Stati Uniti d'America. Nessuna porzione di questo documento soggetta a copyright può essere riprodotta in qualsiasi formato o mezzo (grafico, elettronico o meccanico, inclusi fotocopie, registrazione, nastri o storage in un sistema elettronico) senza previo consenso scritto da parte del detentore del copyright.

Il software derivato dal materiale sottoposto a copyright di NetApp è soggetto alla seguente licenza e dichiarazione di non responsabilità:

IL PRESENTE SOFTWARE VIENE FORNITO DA NETAPP "COSÌ COM'È" E SENZA QUALSIVOGLIA TIPO DI GARANZIA IMPLICITA O ESPRESSA FRA CUI, A TITOLO ESEMPLIFICATIVO E NON ESAUSTIVO, GARANZIE IMPLICITE DI COMMERCIABILITÀ E IDONEITÀ PER UNO SCOPO SPECIFICO, CHE VENGONO DECLINATE DAL PRESENTE DOCUMENTO. NETAPP NON VERRÀ CONSIDERATA RESPONSABILE IN ALCUN CASO PER QUALSIVOGLIA DANNO DIRETTO, INDIRETTO, ACCIDENTALE, SPECIALE, ESEMPLARE E CONSEQUENZIALE (COMPRESI, A TITOLO ESEMPLIFICATIVO E NON ESAUSTIVO, PROCUREMENT O SOSTITUZIONE DI MERCI O SERVIZI, IMPOSSIBILITÀ DI UTILIZZO O PERDITA DI DATI O PROFITTI OPPURE INTERRUZIONE DELL'ATTIVITÀ AZIENDALE) CAUSATO IN QUALSIVOGLIA MODO O IN RELAZIONE A QUALUNQUE TEORIA DI RESPONSABILITÀ, SIA ESSA CONTRATTUALE, RIGOROSA O DOVUTA A INSOLVENZA (COMPRESA LA NEGLIGENZA O ALTRO) INSORTA IN QUALSIASI MODO ATTRAVERSO L'UTILIZZO DEL PRESENTE SOFTWARE ANCHE IN PRESENZA DI UN PREAVVISO CIRCA L'EVENTUALITÀ DI QUESTO TIPO DI DANNI.

NetApp si riserva il diritto di modificare in qualsiasi momento qualunque prodotto descritto nel presente documento senza fornire alcun preavviso. NetApp non si assume alcuna responsabilità circa l'utilizzo dei prodotti o materiali descritti nel presente documento, con l'eccezione di quanto concordato espressamente e per iscritto da NetApp. L'utilizzo o l'acquisto del presente prodotto non comporta il rilascio di una licenza nell'ambito di un qualche diritto di brevetto, marchio commerciale o altro diritto di proprietà intellettuale di NetApp.

Il prodotto descritto in questa guida può essere protetto da uno o più brevetti degli Stati Uniti, esteri o in attesa di approvazione.

LEGENDA PER I DIRITTI SOTTOPOSTI A LIMITAZIONE: l'utilizzo, la duplicazione o la divulgazione da parte degli enti governativi sono soggetti alle limitazioni indicate nel sottoparagrafo (b)(3) della clausola Rights in Technical Data and Computer Software del DFARS 252.227-7013 (FEB 2014) e FAR 52.227-19 (DIC 2007).

I dati contenuti nel presente documento riguardano un articolo commerciale (secondo la definizione data in FAR 2.101) e sono di proprietà di NetApp, Inc. Tutti i dati tecnici e il software NetApp forniti secondo i termini del presente Contratto sono articoli aventi natura commerciale, sviluppati con finanziamenti esclusivamente privati. Il governo statunitense ha una licenza irrevocabile limitata, non esclusiva, non trasferibile, non cedibile, mondiale, per l'utilizzo dei Dati esclusivamente in connessione con e a supporto di un contratto governativo statunitense in base al quale i Dati sono distribuiti. Con la sola esclusione di quanto indicato nel presente documento, i Dati non possono essere utilizzati, divulgati, riprodotti, modificati, visualizzati o mostrati senza la previa approvazione scritta di NetApp, Inc. I diritti di licenza del governo degli Stati Uniti per il Dipartimento della Difesa sono limitati ai diritti identificati nella clausola DFARS 252.227-7015(b) (FEB 2014).

#### **Informazioni sul marchio commerciale**

NETAPP, il logo NETAPP e i marchi elencati alla pagina<http://www.netapp.com/TM> sono marchi di NetApp, Inc. Gli altri nomi di aziende e prodotti potrebbero essere marchi dei rispettivi proprietari.